# INFORME CORTO SUBTÍTULO O NOMBRE DEL PROYECTO El Autor 12 de abril de 2018

Sugerencia: Exporten este documentto al formato privativo de su preferencia y comparen la visualización en el programa privativo con el pdf de este mismo archivo.

## TÍTULO I

Estilo cuerpo de texto. Este es un estilo con ajuste a ambos márgenes, letra de doce puntos y salto de línea de base de 1.15 veces el tamaño de la tipografía en puntos.

Los números pasan a ser proporcionales y en estilo antiguo, gracias a la tipografía Linux Libertine G. He aquí un ejemplo: 1123456789

El año es 2018 y se vendieron 15436 blusas.

#### SUBTÍTULO A

Se usa el formato versalitas para las SIGLAS y ABREVIATURAS, con un tamaño de 11 puntos. Pruebe a ver en el programa privativo cómo se visualiza.

#### SUBTÍTULO B

<span id="page-0-0"></span>Una nota al pie<sup>[1](#page-0-1)</sup>. .

<span id="page-0-2"></span>Y esta es otra nota<sup>[2](#page-0-3)</sup> al pie.

<span id="page-0-1"></span>[<sup>1</sup>](#page-0-0) Esta es una nota al pie.

<span id="page-0-3"></span>[<sup>2</sup>](#page-0-2) Esta es otra nota al pie.

Título de la lista Contenido de la lista Otra parte de la lista.

### TÍTULO II: 145%, 2.00, 1.50 PC

#### SUBTÍTULO A: 135%, 1.50, 1.50 PC

TÍTULO DE NIVEL 3: 125%, 1.50, 1.00 PC

TÍTULO DE NIVEL 4: 115%, 1.00, 1.00 PC

**Título de nivel 5: 100%, 1.00, 1.00 pc**

**Título de nivel 6: 100%, 1.00, 0.70 pc**

*Título de nivel 7: 100%, 1.00, 0.70 pc*

Título de nivel 8: 100%, 1.00, 0.70 pc

**Título de nivel 9: 85%, 0.70, 0.70 pc**

**Título de nivel 10: 85%, 0.70, 0.70 pc**

<span id="page-1-0"></span>En este ejemplo el estilo "Cuerpo de Texto" tiene espacio abajo de 0.58 picas<sup>[3](#page-1-1)</sup>. .

#### SUBTÍTULO B

La fundación se denomina, FUNDACIÓN PARA EL FUTURO (FPF). Con esto …

<span id="page-1-1"></span>[<sup>3</sup>](#page-1-0) Una pica equivale a 1/6 de pulgada, 12 puntos ó 4.23 mm.

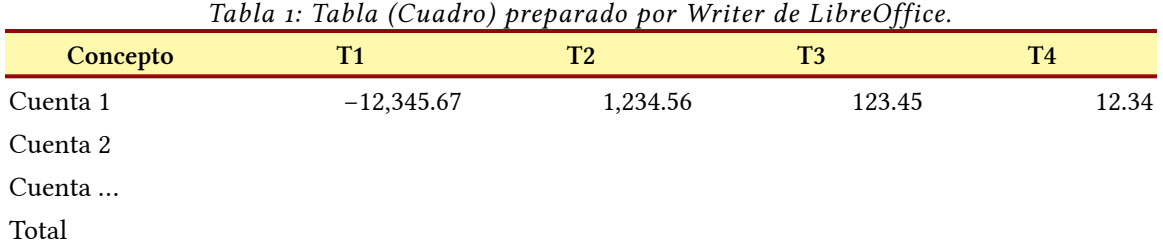

Nota al pie de la tabla de ejemplo.

Esta tabla o cuadro, tiene las opciones generales de una tabla nueva, salvo que se pre paró con un ancho de columna igual. Sin embargo, una tabla (cuadro) seguramente necesitará que se le aplique la orden del menú "Tabla – Tamaño – Anchura óptima de columnas". Esto se deberá realizar cada vez que usted exporte su documento de Writer al formato de cualquier programa privativo. En parte esto es debido a que los programa privativos usan tipografías diferentes a las que podría estar usando el autor en LibreOffice. Las diferencias de tamaño en los tipos, hacen necesario que los colaboradores del documento usen las mismas tipografía o que usen tipografías métricamente compatibles con las del programa privativo, especificándolas en "Herramientas – Opciones – LibreOffice – Tipo de letra".

Como son necesarias varias iteraciones para elaborar el documento, será necesario exportar varias veces el documento y en cada caso ajustar anchos de columna y dependiendo del programa privativo, ajustar los anchos de líneas de la tabla y posible mente la paleta de colores.

En ese caso es preferible mostrar una imagen de la tabla en lugar del cuadro, para ahorrarnos el trabajo de estar constantemente editando las propiedades de las tablas. El ejemplo a continuación, es el cuadro anterior elaborado en Calc, del cual se copia y se pega en Writer con el formato gráfico GDI que en muchos casos genera una imagen de mejor resolución.

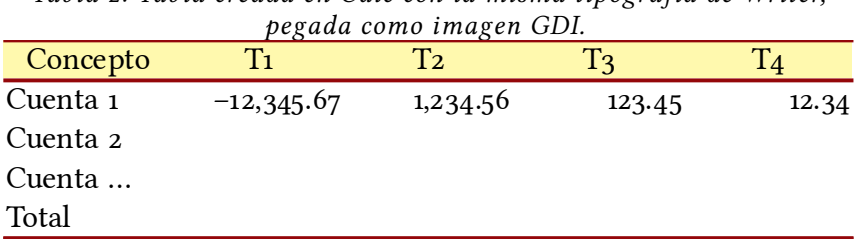

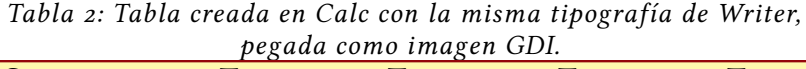

Cuando se inserta una leyenda, LibreOffice genera de inmediato un marco para contener la imagen. Las propiedades de este marco son:

- Tamaño automático y mantener proporción.
- Ancla al párrafo.
- Posición horizontal centrada y vertical desde la parte superior del párrafo.
- Sin ajuste, con márgenes superior e inferior de 0.50 picas.
- Sin solapamientos.

Primero inserto un marco de texto y luego añado el texto. Debo asegurarme que esté anclado al párrafo y en la posición que quiero. Además, seleccionar "sin ningún ajuste" en el menú de contexto.

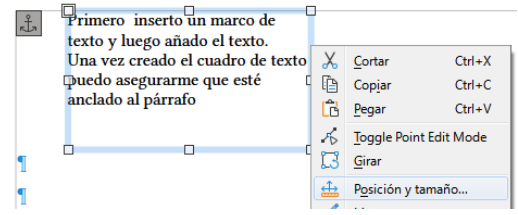